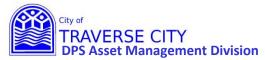

#### **Getting Started:**

- 1. Projects in last year's Capital Improvement Plan are already in the system with the same number.
- 2. Lucity internal web address (You MUST use Chrome to access) <a href="http://tcappserver1/LUCITYWEB/public/login.aspx">http://tcappserver1/LUCITYWEB/public/login.aspx</a>
  Create a shortcut on your computer desktop or add to your favorites.
- **3.** Enter your username/password and login. (if you have forgotten either/both of these contact Chrissy Black @ 922-4900 ext 131)

#### Once Logged in:

From the Capital Improvement Plan - New dashboard

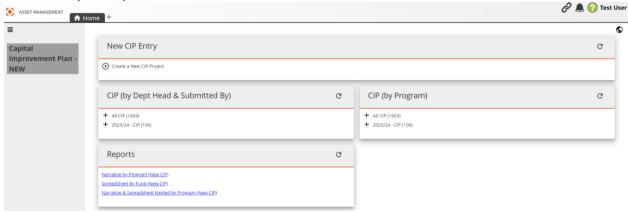

Find your project in one of the following ways:

- 1- Click on the link in the CIP (by Dept Head & Submitted By) box to see all projects in a grid.
- 2- Click the + next to the current year –CIP to see the list of department heads. Click the department head to see all of their projects in a grid.
- 3- Click the + next to the department head to see the list of submitted by. Click the submitted by to see all projects that were submitted by that person.

OR

- 1- Click on the link in the CIP (by Program) box to see all projects in a grid.
- 2- Click on the + next to the current year-CIP to see the list of programs. Click the program that you want to see all projects for in a grid.

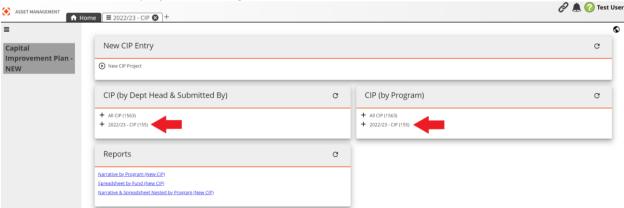

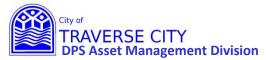

Once you have your grid:

1) Find your project and click on the bound to open the CIP STEP 1 - Project Entry form.

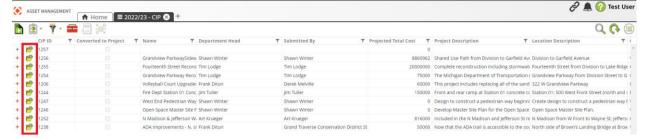

2) Look over and edit this information as needed. (Please note that all Orange fields are REQUIRED)

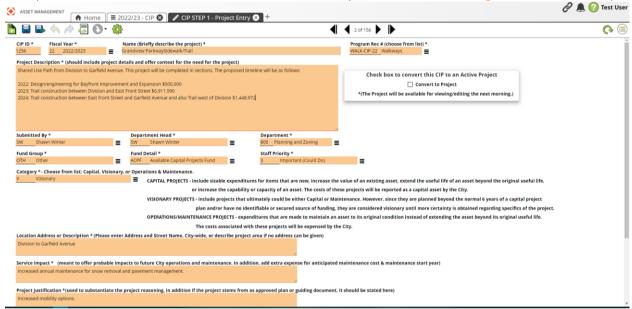

3) Once you have completed your edits to this form click Save and Close". (If this is greyed out then you don't have all the REQUIRED orange fields filled out)

Also if you don't have any edits Click the on the Tab to close this form.

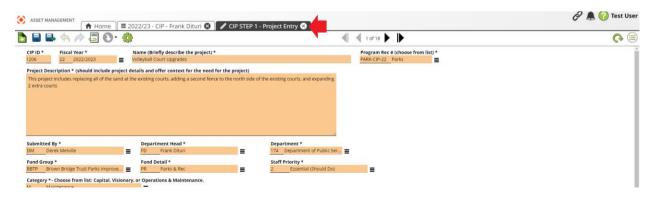

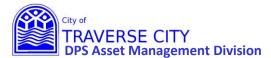

4) Click the + next to your project.

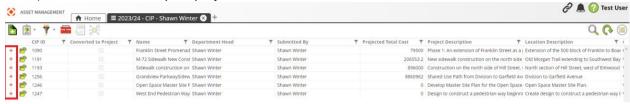

5) This will open the tab for CIP Expenditures.

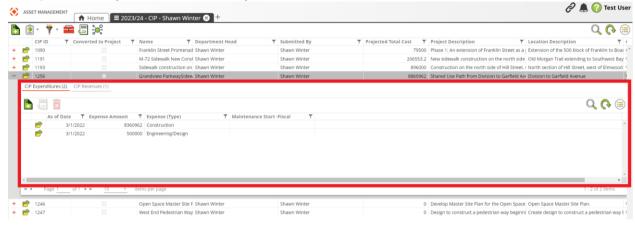

6) Click on the to open the Expenditures Form and verify that the information is correct and/or updated. Everything in Orange is REQUIRED to save the form but fill in what is applicable. There are now separate Expenditure Forms for Construction Cost, Annual Maintenance Cost, Engineering/Design, Land Acquisition/ROW, and/or Study.

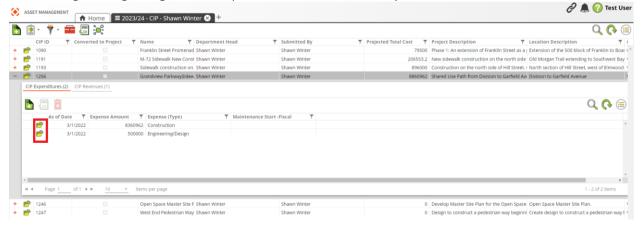

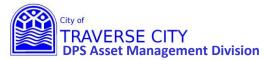

7) Once you have completed your edits to this form click since "Save and Close". (If this is greyed out then you don't have all the REQUIRED orange fields filled out)

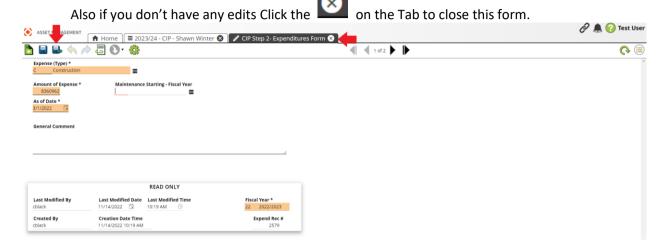

8) Do this for each one or add any additional ones by clicking on the form to open the Expenditures Form and fill out. Everything in Orange is REQUIRED to save the form but fill in what is applicable. Please fill out a separate Expenditure Form for Construction Cost, Annual Maintenance Cost, Engineering/Design, Land Acquisition/ROW, and/or Study..

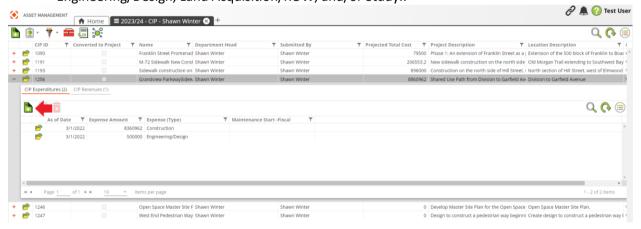

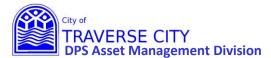

9) Once you have entered all project Expenses, click the CIP Revenues Tab.

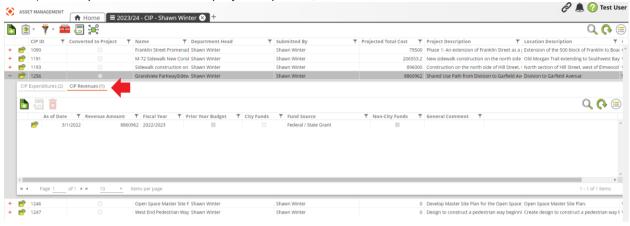

10) Click on the to open the Revenues Entry Form and update as necessary.

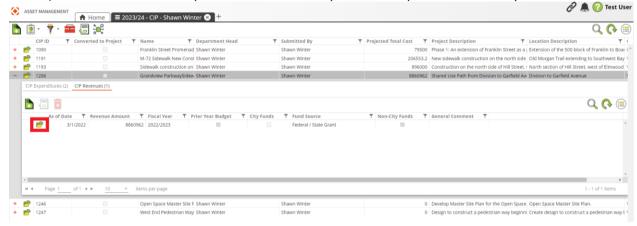

11) If you need to add another Revenue, Click the to open a new Revenues Form and fill out. Everything is required on this form. Repeat as needed for additional Revenue sources.

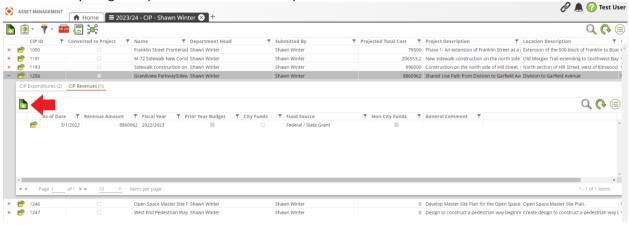

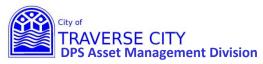